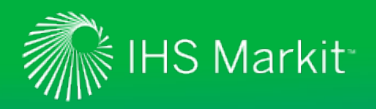

# **ENGINEERING & PRODUCT DESIGN**

# **IHS Markit ERC Registration Guide**

How to register and log into the IHS Engineering Resource Center (ERC) to access your IHS Markit subscription products like IHS Engineering Workbench™ or IHS Standards Expert™.

## **Account Login**

On the **Account Login** screen, enter your company issued Account Login name and Account Password. This is the Login name and Password your company was given when an IHS Markit subscription product was first purchased by your company. *Note:* Users that log in through an automatic link from their desktop or an Intranet will bypass the Account Login screen and be presented with the User Login process described below.

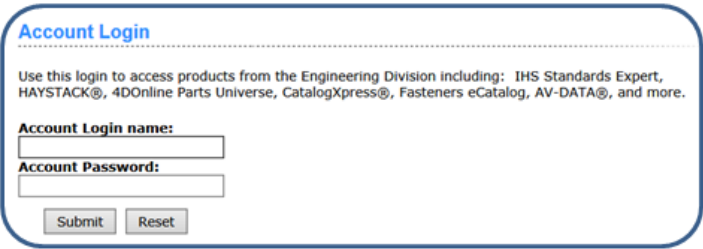

# **User Login**

The **User Login** screen displays if (1) you have not registered yet, or (2) you have previously registered, but your browser cookie has been deleted, or (3) your cookie is not present because you are logging in from a machine other than the one you initially used to register.

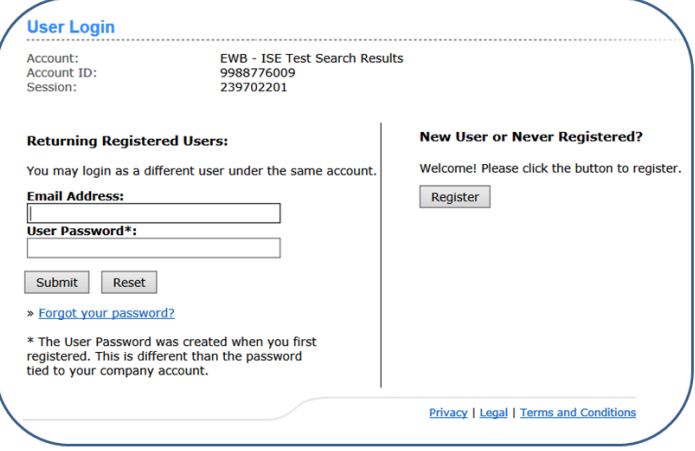

## **Not Registered**

If you **HAVE NOT** registered, click on the **Register** button to enter your profile information.

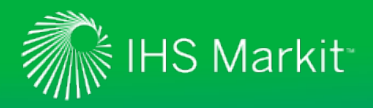

## **Registered**

If you **HAVE** registered, but your cookies have been deleted or you are logging in from a different machine, simply enter your **Email Address** and **Password** and click **Submit**. The IHS Markit ERC Main Menu displays and you can select a product to which you subscribe.

#### **Incorrect Email Address**

If you enter your email address incorrectly or have forgotten your password on the **User Login** screen, you are prompted with a message explaining the steps to retrieve your password. This can also mean that you have never registered and your email address was not found in the IHS Markit system. If you have not registered, please click on the **Register** button to register as a new user.

## **New User Registration**

If you clicked on the **Register** button on the *User Login* screen, you are prompted to create a User Profile on the **User Registration** screen. You will only have to enter this information once. Once you have submitted your information, a browser cookie is created. This allows the system to recognize and register you when you log in to keep track of your personalization information for you, such as lists, alerts, and purchases.

#### **Important Notes:**

(1) To store your profile information, you must have cookies enabled on your system.

(2) IHS Markit does not sell or rent online user information to other companies, and you will not receive unwanted spam as a result of completing this registration form.

#### On the **User Registration** screen,

you will be asked to enter your First Name, Last Name, Email Address, and a Password. Reenter the password, answer two Security Questions, and then click Submit.

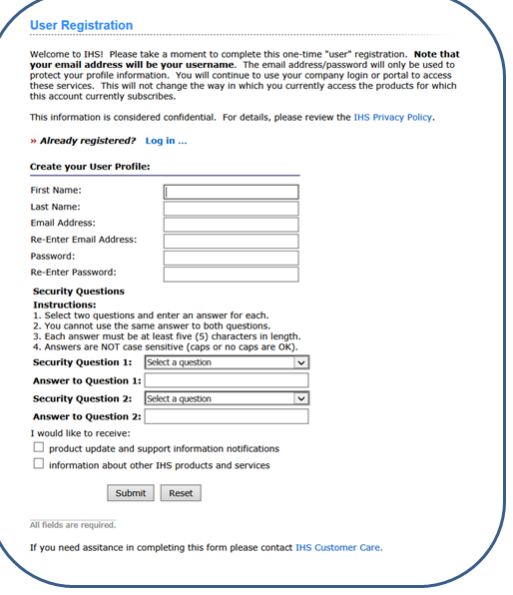

If you would like to receive product updates and support information

notifications or information about other IHS Markit products and services, simply click in the check box and further information will be sent to you.

## **Already Registered?**

If you have already registered, click on the **>>Already registered? Log in ...** link on the User Registration page, enter your email address on the *User Login* page, and then click **Submit**.

Please note you may have to answer your security questions before continuing.

## **Main Menu**

Once you have successfully logged into the Main Menu, you may select a product such as IHS Engineering Workbench or IHS Standards Expert from the Main Menu, or you may directly enter a preselected IHS Markit product, bypassing the Main Menu. When you are finished using your IHS Markit subscription product, you can log out or click on the **Main Menu** link in the application to return to the product list menu, and then select another product to which you subscribe.

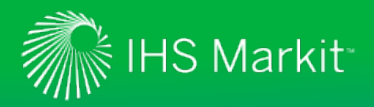

## **Login as a Different User**

If you are sharing a machine or Account Login and want to log in as a different user, click on the "Not ..." link on the Main Menu screen, as highlighted below, and use your User Name and Password to log in as explained above.

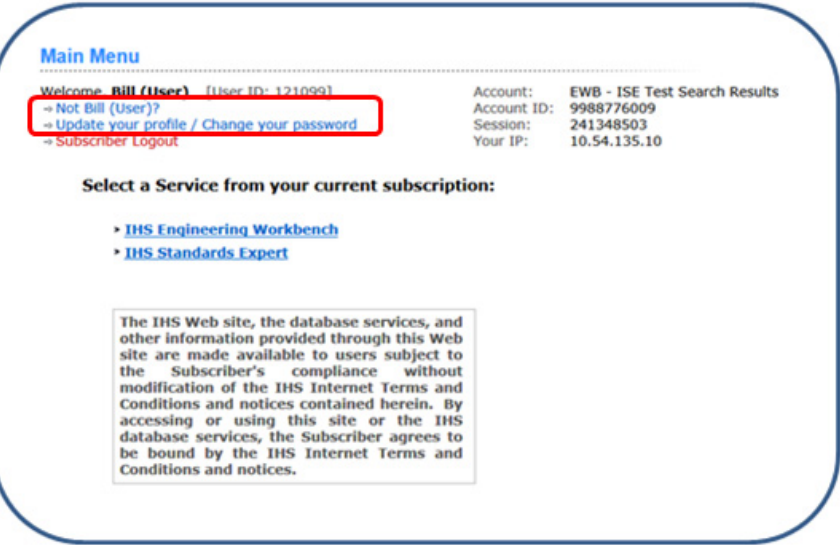

## **Change Your Password**

If you would like to change your unique user password:

- Click on the **Update your profile** link on the Main Menu screen, enter your **current password**, and then click **Submit**.
- On the **User Registration** screen, enter your new password, re-enter it, and then click **Submit**.

## **Forgot Your Password**

If you have forgotten your password, click on the **Forgot your password?** link and you will be directed to a page were you can input your email address.

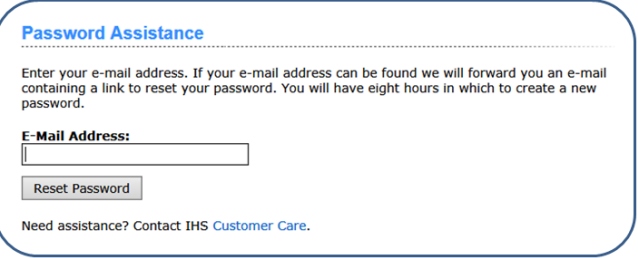

When you click the **Reset Password** button, an email will be sent to the specified email address with a link, as shown below:

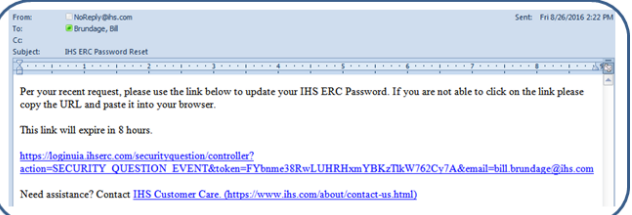

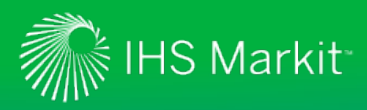

Clicking on the link will direct you to a page where you will answer one of your two security questions.

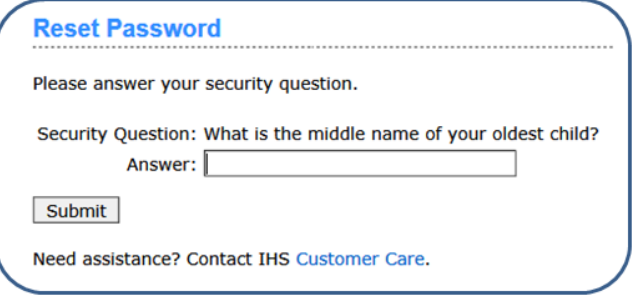

After correctly answering your security question, you will be presented with a page to reset your password.

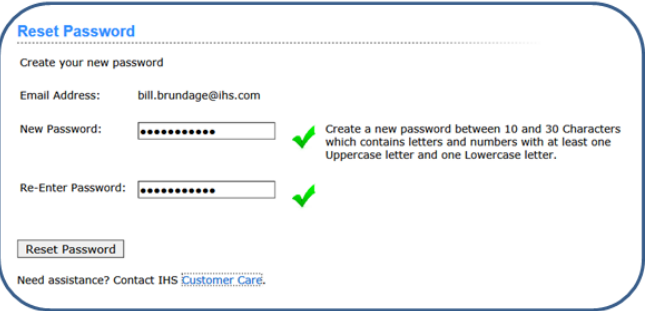

## **Registering from within IHS Standards Expert**

If you reach the IHS Standards Expert application and you have not registered, you have the opportunity to do so by clicking on the **Register** link on the **Search** tab, and then following the procedures outlined in the *New Use Registration* section of this Tip Sheet.

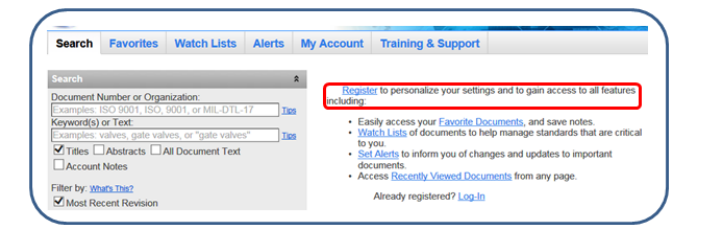

# **For assistance with IHS Markit Products, contact the Customer Care Center of Excellence for your region:**

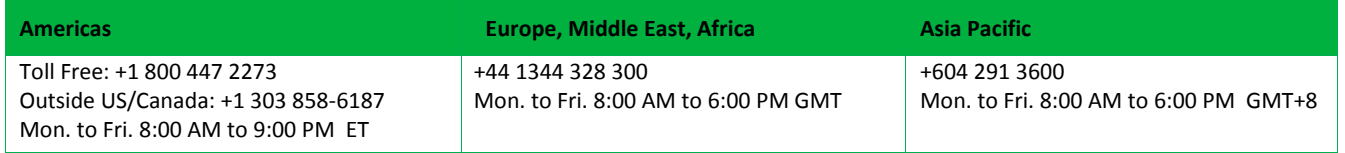

Customer Care Global Email[: CustomerCare@ihsmarkit.com](mailto:CustomerCare@ihsmarkit.com) Contact Us: [www.ihs.com/CustomerCare](http://www.ihs.com/CustomerCare)